#### **Selecting a Cover Diary**

The Cover Diary enables you to view the details of members of staff who are absent, together with their timetables for a selected day. From the Cover

Arrangements panel you can add, edit and delete a staff absence. Reasons for absence must be set up prior to recording absences. This is achieved via Tools | Cover | Reasons for Absence.

- Select Focus | School | Arrange Cover to display the Cover Diary browser.
- Select the required Cover Diary using the available search options (Academic Year, Week Beginning and Weeks) from the drop-down lists.

Ensure the **Show only TT days** check box is selected if you want to view only timetabled days.

- Click the **Search** button to locate the cover diaries that match the search criteria.
- Double-click the required Cover Diary to display the Cover Arrangements page.

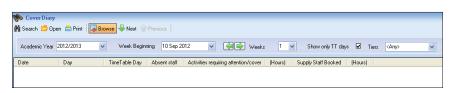

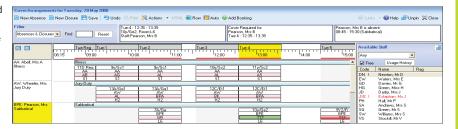

#### **Using the Resourse List to Assign Staff**

To arrange cover for members of staff who are absent, you can select free staff from the **Available Staff** list on the **Cover Arrangements** page then assign them to cover lessons and scheduled activities. Members of staff are presented according to the priorities set up in **Global Settings** (**Tools** | **Cover** | **Global Settings**).

- In the Cover Arrangements panel, select an activity requiring cover then select the ??? cell.
- 2. In the **Available Staff** panel, ensure the **Free** check box is selected.
- Drag and drop (or double-click) a member of staff in the **Available Staff** list to add them to the activity requiring cover. Alternatively, highlight a member of staff then press **Enter**.

The selected staff member's initials are displayed in the activity.

TIP: Some schools add an identifier to the Cover Supervisor's staff code to enable easy identification in the **Available Staff** list.

### Displaying a Resource Usage History

 From the Available Staff panel on the Cover Arrangements page, select a member of staff.

This list is displayed only when you click into a red cell, indicating that it requires cover. Staff members shown in red in this list have already been allocated to cover other periods in today's timetable.

- Click the Usage History button to display the Recent History dialog for the selected member of staff.
- The dialog displays the date, timetable days and periods and the activity of the member of staff for each period.

The **Legend** area provides a key to the abbreviations used in the dialog.

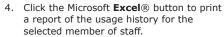

5. Click the **Close** button to return to the **Cover Arrangements** page.

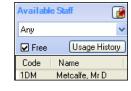

#### **Working in the Available Staff Window**

The list of staff members displayed depends on the restrictions and rules specified through the **Global Settings**, **Staff Weightings and Offsets** and **Manage Rotas** routines.

TIP: It is possible to unpin or detach the **Available Staff** panel of the Cover Diary to maximise the viewing area.

- 1. On the **Cover Diary** page, select the period or cell on the timetable that requires cover and click the **Unpin** button adjacent to the **Available Staff** panel to detach the panel.
- 2. Once the page has been detached, click the **Maximize** button to view the entire page.

All the members of staff who are free to cover the selected period or cell on the timetable are displayed. The order of the display is determined by the settings made in the **Staff Prioritisation Rules** panel on the **Global Settings** page.

It is possible to search for the relevant staff member by completing the search fields on the left-hand side of the page, this includes by staff code, any assigned roles, specialist subjects, whether they are currently **Free** and **Can Cover** the period or cell in the timetable.

The right-hand side of the page details the **Event** (e.g. details of the lesson, period number, etc.), the number of **Students** expected in the lesson, the name of the original **Staff** member who is unable to conduct the lesson and the Room where the lesson is scheduled to take place.

Change the order of **Available Staff** by clicking any of the column headings.

The **Flag** column may display an **S** to indicate that this teacher is free due to a rule previously set up on the **Manage Suspension Rules** page.

The Activity column indicates any teachers who are assigned to the cover rotas during the period in question.

The Day Covers, Week Covers, Covers to Date and Covers to Academic Year columns show totals of how many covers each teacher has already undertaken.

The Week Frees column displays a figure in hours.

The current timetable of the highlighted staff member is displayed at the bottom of the **Select Cover Staff** for window, when the **Show Time Table** check box is selected.

3. When you have made a selection, click the Assign button then click the Close button to return to the Cover Diary page.

## **Arranging Cover**

#### Adding Members to a Supply Organisation

Members of staff who are classroom staff (added via Focus | Person | Manage Classroom Staff) can be added to a supply organisation.

NOTE: Members of staff added to a supply organisation do not appear in the Cover Diary if they are not selected to 'provide cover' in **Manage Classroom Staff**.

- Select Tools | Cover | Organisations and Bookings | Manage Organisations to display the Find Organisation browser.
- 2. Search for, then select the name of the required organisation.

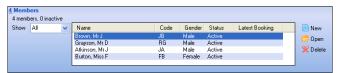

To add a member of staff to the organisation, click the New button in the Members panel to display the Add Classroom Staff dialog.

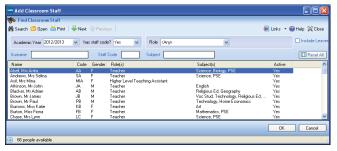

- 4. Search for, then highlight the required member of staff.
- Click the **OK** button to add the staff member to the **Members** panel on the **Organisation Details** page.
- Add any other of the staff members who are associated with this organisation.
- 7. Click the **Save** button.

#### **Booking a Known Supply Person**

If a member of staff is supplied via an agency and their details are known, you can search for, then book them for a specific date range, duration and pattern.

TIP: Supply staff can also be booked by clicking the **Add Booking** button on the Cover Diary, also available via **Focus** | **School** | **Arrange Cover**.

 Select Tools | Cover | Organisations and Bookings | Manage Bookings to display the Manage Bookings browser.

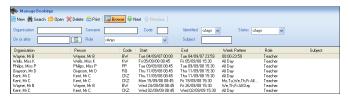

Search for, then select the name of the required organisation to display the **Booking Details** page.

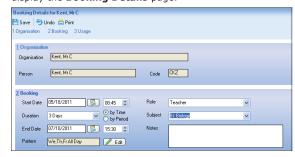

 Enter or select the booking details in the Booking panel, including the Start Date/End Date, Duration (e.g. All Day), Role and Subject, together with any required Notes then click the Save button to save the booking.

NOTE: A supply person is classed as an organisation even if they have not been supplied via an agency.

#### **Viewing Supply Organisation Bookings**

In order to be used in Cover, (i.e. to be assigned to an activity for Cover etc.), a person must either have a working pattern with the school for the specified date and time or be booked through a supply or 'self' organisation. From the **Organisation Details** page, you can view all bookings for members of staff.

- Select Tools | Cover | Organisations and Bookings | Manage Organisations to display the Find Organisation browser.
- 2. Search for, then select the relevant  ${\bf Organisation}.$
- 3. Click the **Bookings** hyperlink to display the **Bookings** panel.

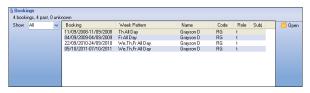

- 4. Select an existing booking, then click the Open button to display the View Booking dialog.
- 5. Click the **OK** button to close the dialog and return to the **Organisation Details**. page.

#### 

#### **Additional Quick Reference Sheets for Cover**

The following Quick Reference Sheets can be accessed by clicking the **Documentation** button on the SIMS **Home Page** or from SupportNet (http://support.capitaes.co.uk) by clicking the **Documentation** button on the SupportNet home page:

- Specifying the Global Settings in Cover
- Setting up Staff, Named Intervals and Working Patterns in Cover
- Reasons for Absence and Closure in Cover

# **CAPITA**

Capita SIMS, Franklin Court, Priory Business Park, Cardington, Bedfordshire MK44 3JZ Tel: 01234 838080 Fax: 01234 832036 Email: sales@capita.co.uk Web: www.capita-cs.co.uk

© Capita Business Services Ltd 2012. All rights reserved. No part of this publication may be reproduced, photocopied, stored on a retrieval system, translated or transmitted without the express written consent of the publisher.

This guide is based on the version of the software (7.144) in use at the time of publication.